# **<「ご契約者さま専用ページに登録済みの方向け>**

### **①アクセスしたページで少し下にスクロールし「ログイン」をクリック**

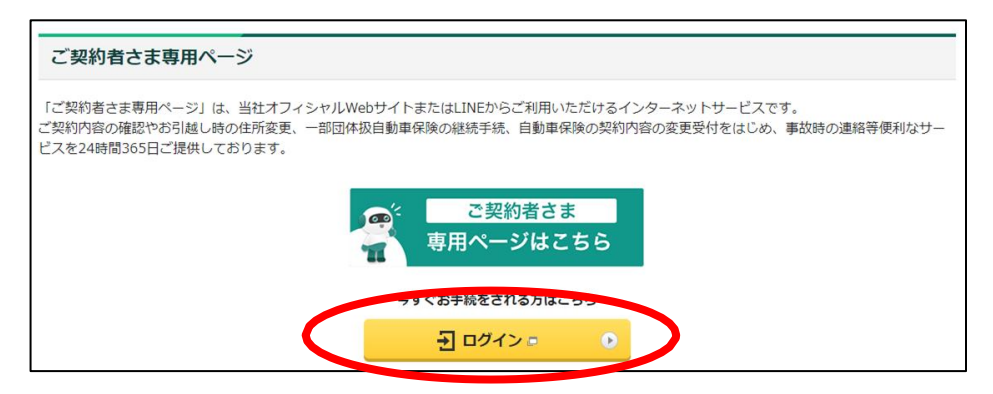

## **②マイメニューの中の「契約中の保険を追加する」をクリック**

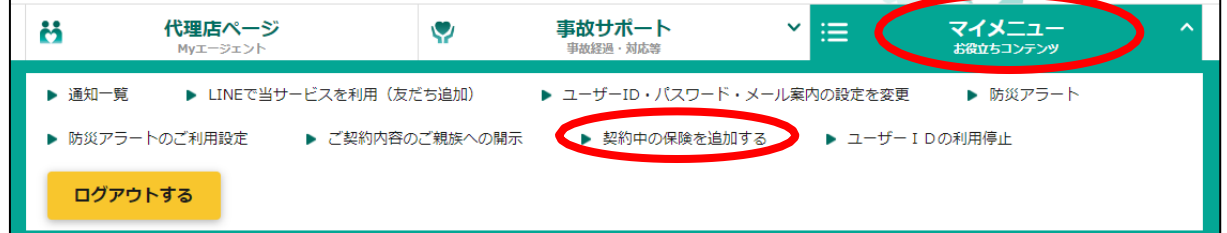

#### **③ポップアップが表示されるので「団体傷害保険追加ボタン」をクリック**

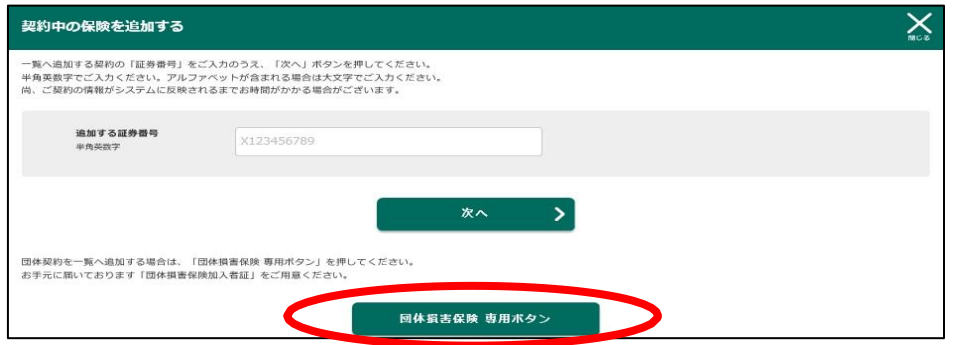

#### **④お客さまコード確認シートで検索した「お客さまコード1・2」を入力、 確認画面遷移後、登録完了**

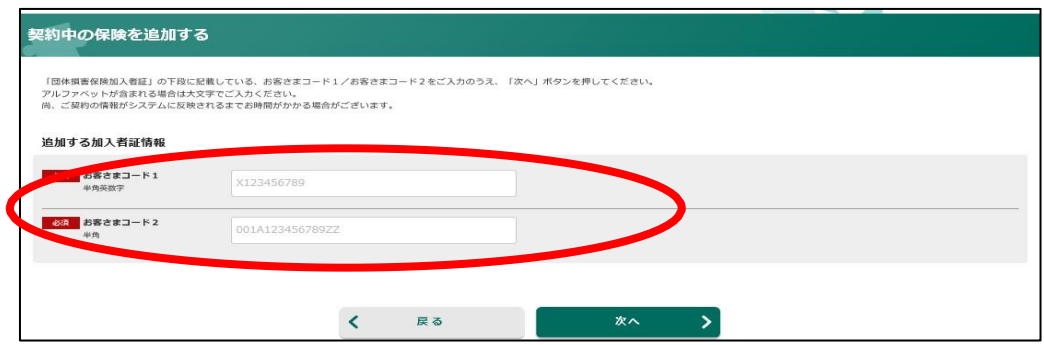